## **Setting up Direct Deposit for Payroll through Self-Service**

- 1) Log into Banner Web
- 2) Click on the **Employee** link
- 3) Click on **Employee Self-Service**
- 4) Click on the **Direct Deposit Information link**
- 5) **Click on the Direct Deposit link**
- 6) Use the **Proposed Pay Distribution** section to enter your account number for **PAYROLL** direct deposits. Please note the Accounts Payable Deposit section is for payments and reimbursements processed by the Accounts Payable department.
- 7) Click on the **Add new** button
- 8) Fill in the Circle to Create New and:
	- a. Add your bank routing number
	- b. Add your bank account number
	- c. Select the account type
	- d. Fill in the appropriate circle for the amount that you want deposited into this account
		- Use Remaining- If you already have another account with a specific amount being deposited into and you want the remainder to go into this new account
		- Use Specific Amount- If you want only a pre-determined amount into this account and you will be adding an additional account for the remaining pay
		- Use a Percentage- If this is the only account you are adding (use 100%)
	- e. Check the box to authorize the institution to initiate direct credits or debits
	- **f.** Click on the **Save new deposit**

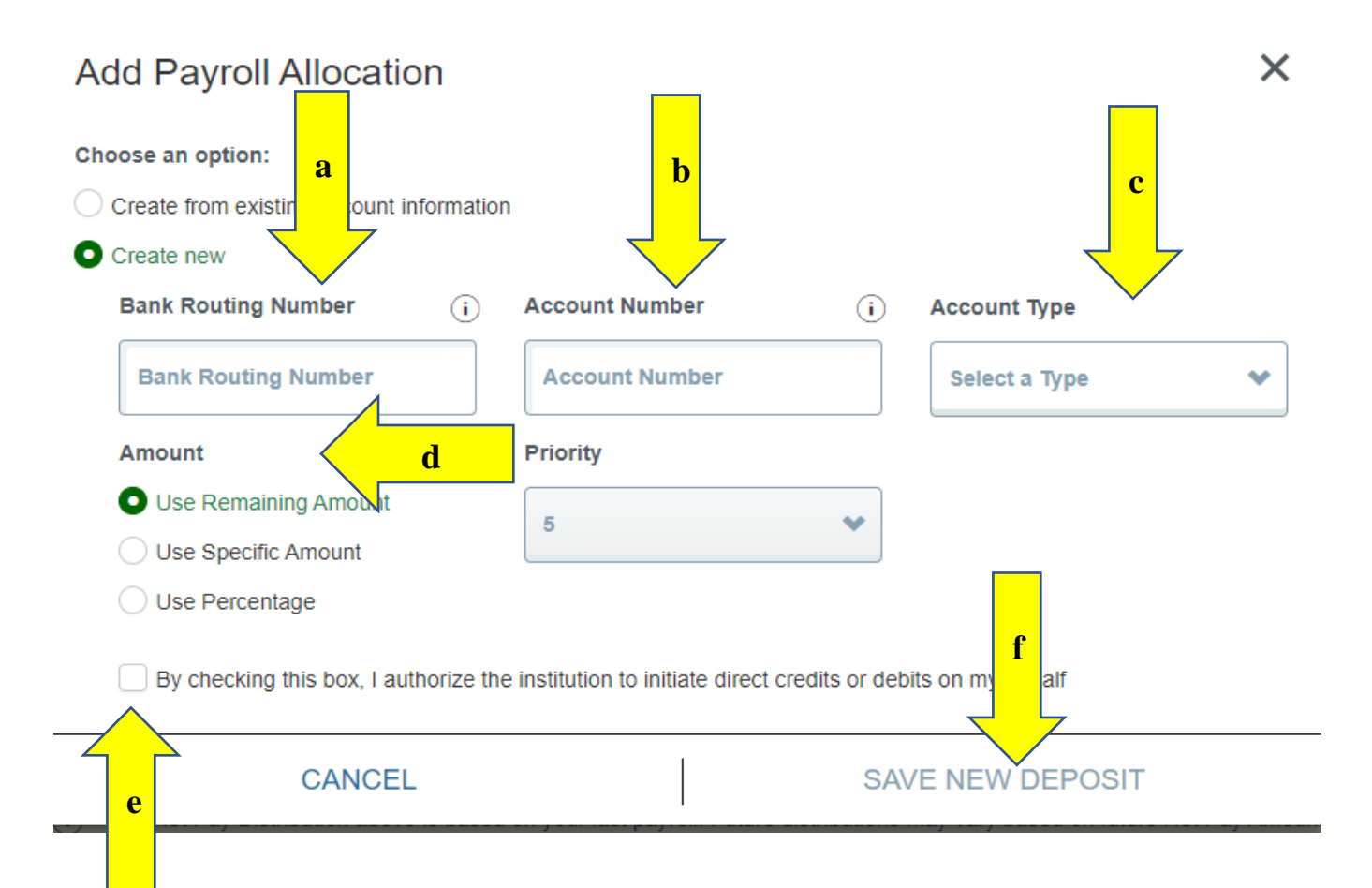